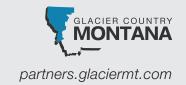

## CREATING AN ACCOUNT

1. In the top navigation, click "Login."

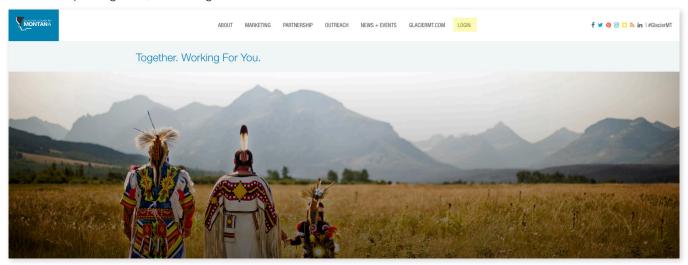

2. Click "Sign Up."

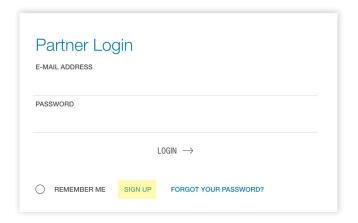

3. Fill out your information and click "Sign Up."

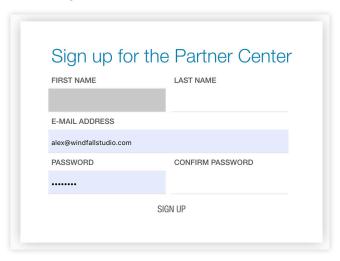

4. A confirmation code will be sent to the email address associated with your Glacier Country Tourism partner account. The Partner Center will prompt you to type in the code you received. In the future, you will type in your email address and newly created password and click "Login."

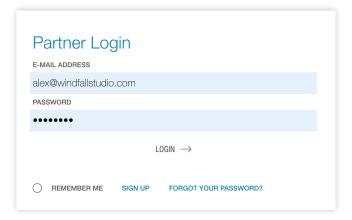

5. Pick which business you would like to manage.

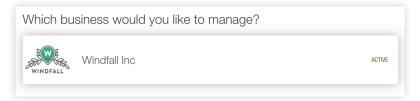

a. Once you have made your selection, the business's website listing will appear.

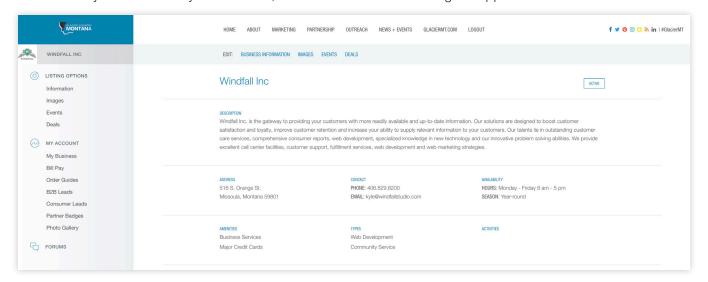

## HOW TO UPDATE WEBSITE LISTINGS

1. Under "Listing Options" on the left side navigation bar, you can update your website listing, add or delete website listing images, and add events and deals. Glacier Country Tourism reserves the right to edit this information to match our style guide for consistency, length and clarity. All revisions must be approved by Glacier Country Tourism. They will be reviewed within two businesses days and can be tracked on the bottom of the webpage under "Revisions."

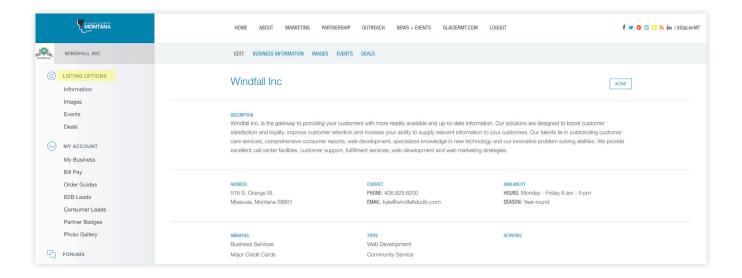

2. To the right of the business name, next to "EDIT," click on the corresponding information to change. Click "Business Information" to update your website listing.\* Note that changes made on the Partner Center only apply to your website listing, not your Glacier Country Travel Guide listing. Contact your partnership specialist holly@windfallstudio.com if you would like to make changes to your travel guide listing.

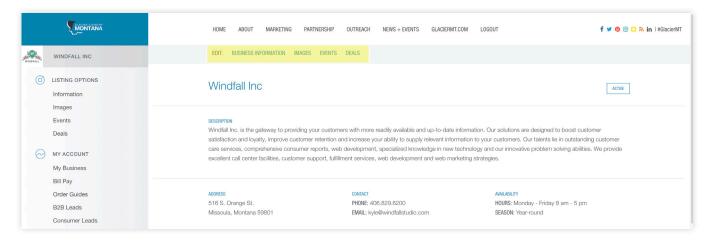

3. Click "Images" to upload or delete website listing photos. Mouse over an image for the chance to delete it.

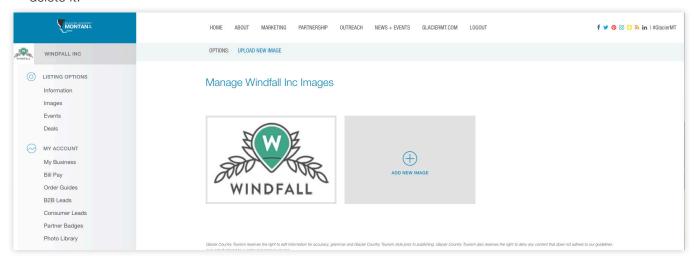

4. Click "Events" to add an event listing to glaciermt.com/events.

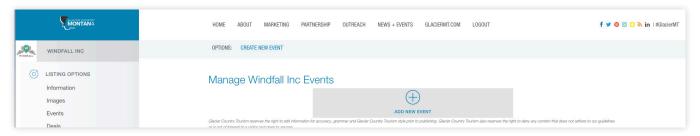

5. Click "Deals" to add a special offer to glaciermt.com/deals.

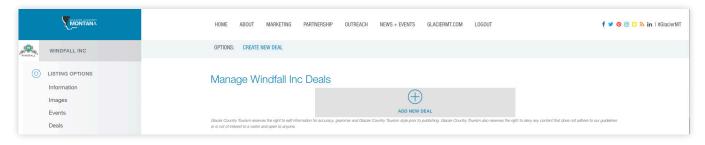

6. All updates will go through an approval process, so your changes may take up to two days to appear on the site.

\*To change your business community, type, activities, amenities, or payment methods, please contact your partnership specialist *holly@windfallstudio.com*.

## HOW TO MANAGE YOUR ACCOUNT

- 1. Under "My Account" on the left side navigation bar, you can pay bills, order guides and access leads, partner badges and the photo library.
- 2. Click "Bill Pay" to pay your bills with a credit card.

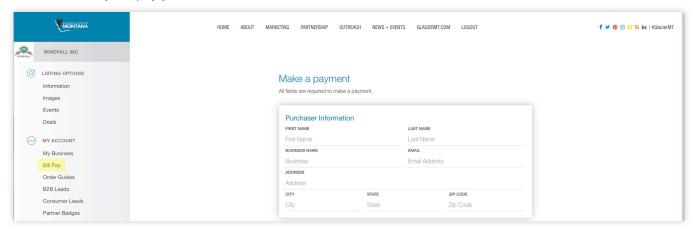

3. Click "Order Guides" to have Glacier Country Travel Guides shipped to your location free of charge.

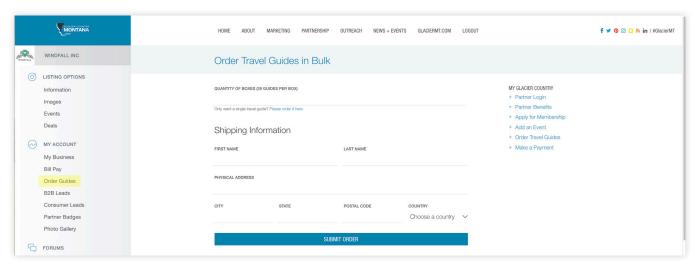

4. Click "B2B Leads" for free access to business-to-business leads from travel trade shows.

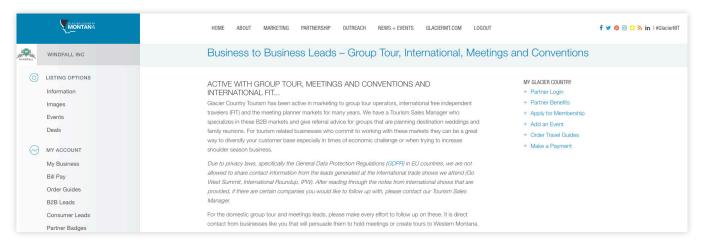

5. Click "Consumer Leads" and fill out the form to request low-cost consumer leads.

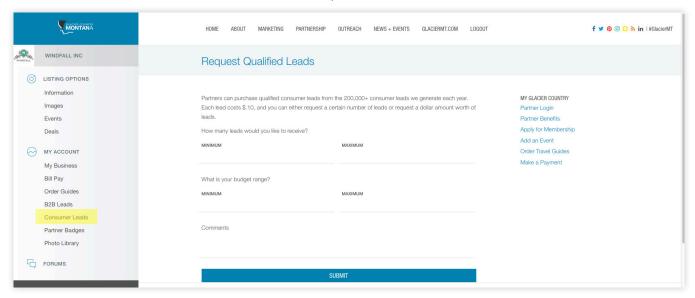

6. Click "Partner Badges" to download a Glacier Country logo to place on your website.

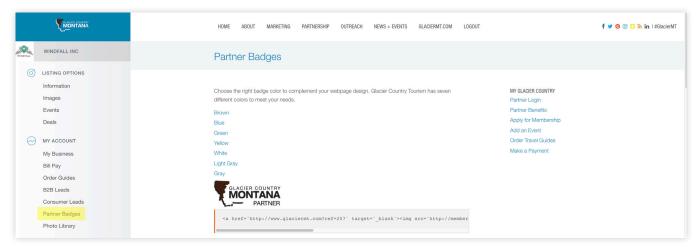

7. Click "Photo Library" to access regional photos you can use in your marketing materials.

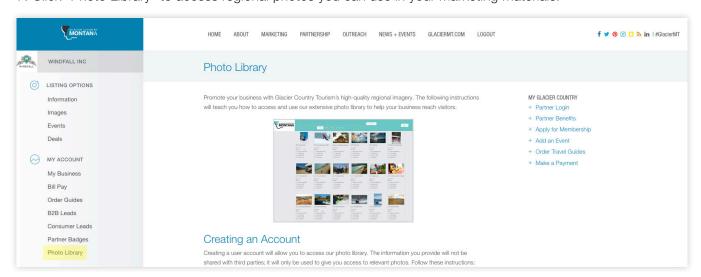

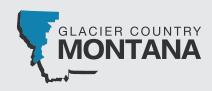

Holly Kuehlwein Glacier Country Tourism Contract Agent and Partnership Specialist

> holly@windfallstudio.com 406.829.8200